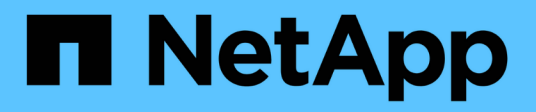

## **Gestione degli account utente Data Warehouse e Reporting**

OnCommand Insight

NetApp April 01, 2024

This PDF was generated from https://docs.netapp.com/it-it/oncommand-insight/dwh/accessing-the-datawarehouse-and-reporting.html on April 01, 2024. Always check docs.netapp.com for the latest.

# **Sommario**

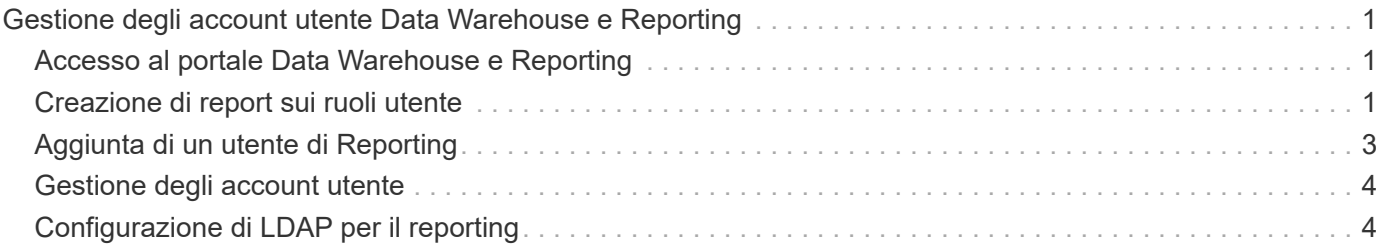

# <span id="page-2-0"></span>**Gestione degli account utente Data Warehouse e Reporting**

Gli account utente, l'autenticazione utente e l'autorizzazione utente per i tool di reporting OnCommand Insight vengono definiti e gestiti dal data warehouse (DWH). In base a queste configurazioni, utenti e amministratori possono accedere ad alcuni o a tutti i report OnCommand Insight disponibili.

L'accesso alla gestione utenti nel Data Warehouse richiede un account con privilegi di amministratore di sistema. Ciò include:

- Funzionalità amministrative complete per il data warehouse
- Configurazione e manutenzione di tutti gli account utente
- Accesso in lettura al database
- Possibilità di configurare i connettori nell'ETL, pianificare i processi di Data Warehouse, ripristinare il database, assegnare o modificare i ruoli e aggiungere e rimuovere gli account utente

## <span id="page-2-1"></span>**Accesso al portale Data Warehouse e Reporting**

Il portale Data Warehouse consente di accedere alle opzioni di amministrazione. Dal portale Data Warehouse, puoi anche accedere al portale Reporting.

### **Fasi**

- 1. Accedere come amministratore al portale Data Warehouse all'indirizzo https://hostname/dwh, dove hostname È il nome del sistema in cui è installato il data warehouse di OnCommand Insight.
- 2. Nella barra degli strumenti Data Warehouse, fare clic su **III** Per aprire il portale Reporting.

## <span id="page-2-2"></span>**Creazione di report sui ruoli utente**

A ciascun account utente viene assegnato un ruolo con una serie di autorizzazioni. Il numero di utenti è limitato dal numero di licenze di Reporting associate a ciascun ruolo.

Ciascun ruolo può eseguire le seguenti azioni:

• **Destinatario**

Visualizza i report del portale di reporting OnCommand Insight e imposta le preferenze personali, ad esempio quelle per le lingue e i fusi orari.

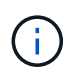

I destinatari non possono creare report, eseguire report, pianificare report, esportare report o eseguire attività amministrative.

#### • **Business Consumer**

Esegue i report ed esegue tutte le opzioni dei destinatari.

#### • **Business Author**

Visualizza report pianificati, esegue report in modo interattivo, crea storie, oltre a eseguire tutte le opzioni Business Consumer.

#### • **Pro Author**

Crea report, crea pacchetti e moduli di dati, oltre a eseguire tutte le opzioni di Business Author.

#### • **Amministratore**

Esegue attività amministrative di reporting come l'importazione e l'esportazione delle definizioni dei report, la configurazione dei report, la configurazione delle origini dati e l'arresto e il riavvio delle attività di reporting.

La tabella seguente mostra i privilegi e il numero massimo di utenti consentiti per ciascun ruolo:

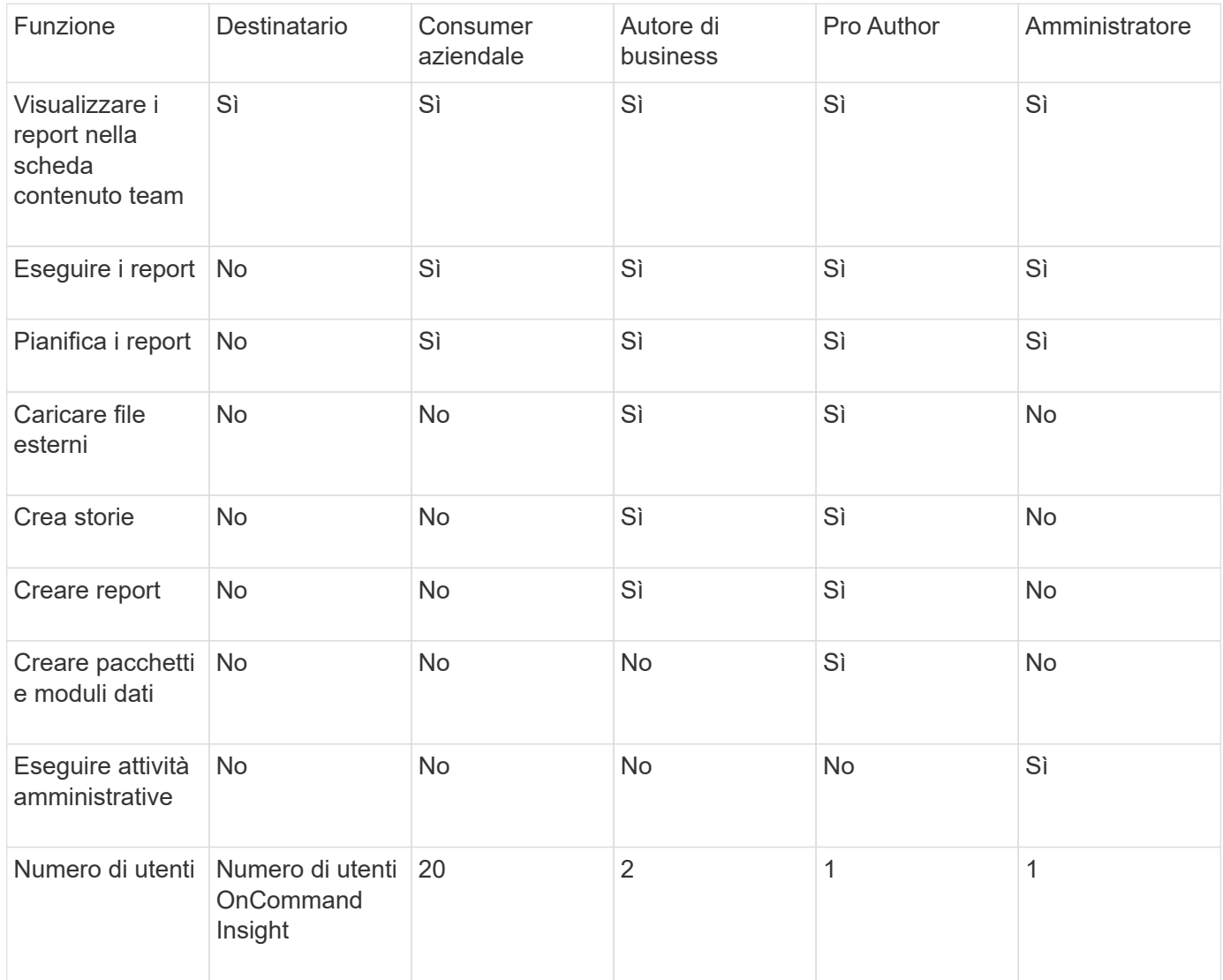

Quando si aggiunge un nuovo utente di Data Warehouse e Reporting, se si supera il limite di un ruolo, l'utente viene aggiunto come "deactivated," ed è necessario disattivare o rimuovere un altro utente con tale ruolo per assegnare un nuovo utente.

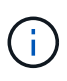

Le funzionalità di creazione dei report richiedono la licenza Insight Plan. Puoi aggiungere altri utenti Business Author e Pro Author acquistando IL PACCHETTO ARAP (Additional Report Authoring Package). Per assistenza, contattare il rappresentante OnCommand Insight.

Questi ruoli utente di reporting non influiscono sull'accesso diretto al database. Questi ruoli utente di reporting non influiscono sulla capacità di creare query SQL utilizzando i data mart.

## <span id="page-4-0"></span>**Aggiunta di un utente di Reporting**

È necessario aggiungere un nuovo account utente per ogni persona che richiede l'accesso al portale di reporting. La disponibilità di un account utente diverso per ciascuna persona consente di controllare i diritti di accesso, le preferenze individuali e la responsabilità.

### **Prima di iniziare**

Prima di aggiungere un utente di Reporting, è necessario aver assegnato un nome utente univoco, determinato la password da utilizzare e verificato il ruolo o i ruoli utente corretti. Questi ruoli sono specializzati nel portale Reporting.

### **Fasi**

- 1. Accedere come amministratore al Data Warehouse Portal all'indirizzo https://hostname/dwh, dove hostname È il nome del sistema in cui è installato il data warehouse di OnCommand Insight.
- 2. Dal riquadro di navigazione a sinistra, fare clic su **User Management** (Gestione utenti).
- 3. Nella finestra **User Management**, fare clic su **Add New User** (Aggiungi nuovo utente).
- 4. Inserire le seguenti informazioni per il nuovo utente di Reporting:

#### ◦ **Nome utente**

Nome utente (alfanumerico, compreso a-z, A-Z e 0-9) per l'account

◦ **Indirizzo e-mail**

Indirizzo e-mail associato all'account utente e richiesto se l'utente si iscrive a qualsiasi report

◦ **Password**

Password per accedere a OnCommand Insight con questo account utente, che in genere viene selezionato dall'utente e confermato nell'interfaccia

◦ **Ruolo Insight**

Ruoli disponibili per l'utente con autorizzazioni appropriate

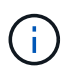

Le opzioni per il ruolo OnCommand Insight vengono visualizzate solo se OnCommand Insight è installato sullo stesso computer delle strutture di reporting, cosa non tipica.

◦ **Ruoli di reporting**

Ruolo di reporting per questo account utente (ad esempio, Pro Author)

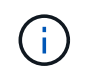

Il ruolo di amministratore è unico. È possibile aggiungere questo ruolo a qualsiasi utente.

5. Fare clic su **Aggiungi**.

## <span id="page-5-0"></span>**Gestione degli account utente**

È possibile configurare account utente, autenticazione utente e autorizzazione utente dal portale Data Warehouse. A ciascun account utente viene assegnato un ruolo con uno dei seguenti livelli di autorizzazione. Il numero di utenti è limitato dal numero di licenze di Reporting associate a ciascun ruolo.

### **Fasi**

- 1. Accedere al Data Warehouse Portal all'indirizzo https://hostname/dwh, dove hostname È il nome del sistema in cui è installato il data warehouse di OnCommand Insight.
- 2. Dal riquadro di navigazione a sinistra, fare clic su **User Management** (Gestione utenti).

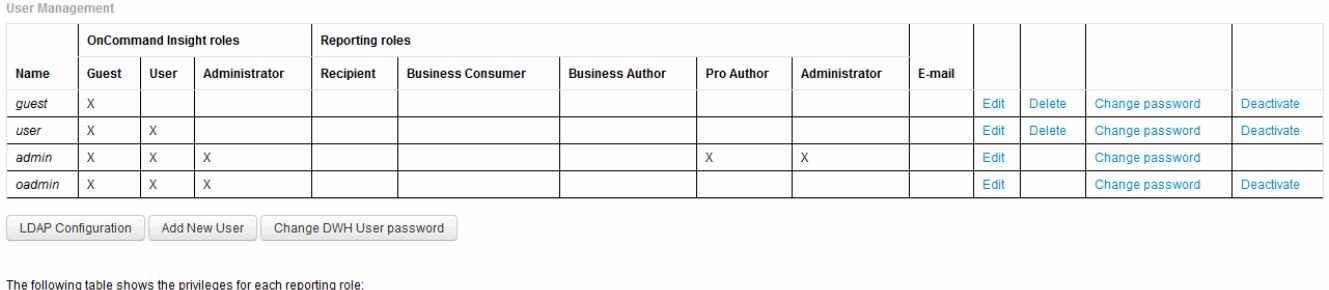

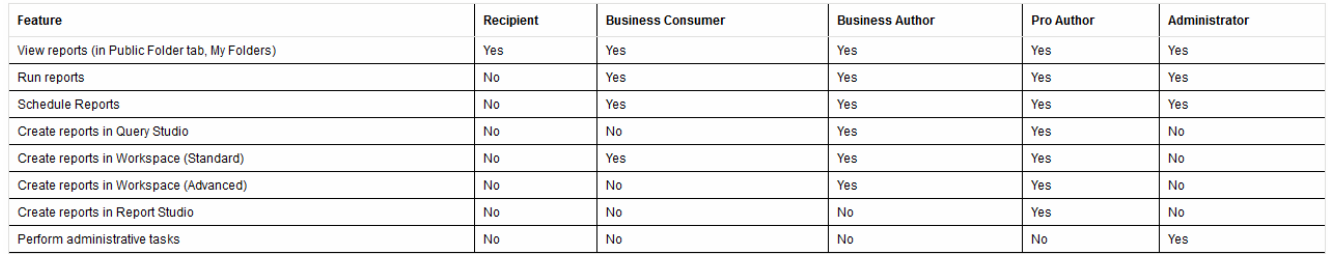

- 3. Effettuare una delle seguenti operazioni:
	- Per modificare un utente esistente, selezionare la riga dell'utente e fare clic su **Edit** (Modifica).
	- Per modificare la password di un utente, selezionare la riga dell'utente e fare clic su **Change password** (Modifica password).
	- Per eliminare un utente, selezionare la riga dell'utente e fare clic su **Delete** (Elimina)
- 4. Per attivare o disattivare un utente, selezionare la riga corrispondente e fare clic su **Activate** o **Deactivate**.

## <span id="page-5-1"></span>**Configurazione di LDAP per il reporting**

Dal portale Data Warehouse, l'amministratore può configurare l'utilizzo LDAP per Data Warehouse e Reporting.

### **Prima di iniziare**

Per eseguire questa attività, è necessario accedere a Insight come amministratore.

Per tutti gli utenti di Secure Active Directory (ad esempio LDAPS), è necessario utilizzare il nome del server ad esattamente come definito nel certificato. Non è possibile utilizzare l'indirizzo IP per l'accesso ad sicuro.

### **Fasi**

- 1. Accedere al Data Warehouse Portal all'indirizzo https://hostname/dwh, dove hostname È il nome del sistema su cui è installato il data warehouse di OnCommand Insight.
- 2. Dal riquadro di navigazione a sinistra, fare clic su **User Management** (Gestione utenti).
- 3. Fare clic su **Configurazione LDAP**.
- 4. Selezionare **Enable LDAP** (attiva LDAP) per avviare il processo di autenticazione e autorizzazione dell'utente LDAP.
- 5. Apportare le modifiche necessarie per configurare LDAP.

La maggior parte dei campi contiene valori predefiniti. Le impostazioni predefinite sono valide per Active Directory.

#### ◦ **Attributo nome principale utente**

Attributo che identifica ciascun utente nel server LDAP. Il valore predefinito è userPrincipalName, che è unico a livello globale. OnCommand Insight tenta di far corrispondere il contenuto di questo attributo con il nome utente fornito in precedenza.

#### ◦ **Attributo ruolo**

Attributo LDAP che identifica la misura dell'utente all'interno del gruppo specificato. Il valore predefinito è memberOf.

#### ◦ **Attributo Mail**

Attributo LDAP che identifica l'indirizzo e-mail dell'utente. Il valore predefinito è mail. Questa opzione è utile se si desidera iscriversi ai report disponibili presso OnCommand Insight. Insight rileva l'indirizzo e-mail dell'utente la prima volta che ciascun utente effettua l'accesso e non lo cerca dopo.

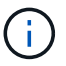

Se l'indirizzo e-mail dell'utente cambia sul server LDAP, assicurarsi di aggiornarlo in Insight.

#### ◦ **Attributo nome distinto**

Attributo LDAP che identifica il nome distinto dell'utente. il valore predefinito è distinguishedName.

#### ◦ **Riferimento**

Indica se seguire il percorso verso altri domini se nell'azienda sono presenti più domini. Utilizzare sempre l'impostazione predefinita follow impostazione.

#### ◦ **Timeout**

Tempo di attesa di una risposta dal server LDAP prima del timeout, espresso in millisecondi. il valore

predefinito è 2,000, che è adeguato in tutti i casi e non deve essere modificato.

#### ◦ **Server LDAP**

Indirizzo IP o nome DNS per identificare il server LDAP. Per identificare una porta specifica, dove ldap-server-address È il nome del server LDAP, è possibile utilizzare il seguente formato:

```
ldap://ldap-server-address:port
```
Per utilizzare la porta predefinita, è possibile utilizzare il seguente formato:

```
ldap://ldap-server-address
```
When entering multiple LDAP servers in this field, separate entries with a comma, and ensure that the correct port number is used in each entry. + per importare i certificati LDAP, fare clic su \*Importa certificati\* e importare automaticamente o individuare manualmente i file dei certificati.

#### ◦ **Dominio**

Nodo LDAP in cui OnCommand Insight dovrebbe iniziare a cercare l'utente LDAP. In genere si tratta del dominio di primo livello dell'organizzazione. Ad esempio:

#### DC=<enterprise>,DC=com

#### ◦ **Gruppo Insight server Admins**

Gruppo LDAP per utenti con privilegi di amministratore di Insight Server. Il valore predefinito è insight.server.admins.

#### ◦ **Gruppo di amministratori Insight**

Gruppo LDAP per utenti con privilegi Insight Administrator. Il valore predefinito è insight.admins.

#### ◦ **Gruppo utenti Insight**

Gruppo LDAP per utenti con privilegi Insight User. Il valore predefinito è insight.users.

◦ **Insight Guest group**

Gruppo LDAP per utenti con privilegi Insight Guest. Il valore predefinito è insight.guests.

#### ◦ **Gruppo di amministratori dei report**

Gruppo LDAP per utenti con privilegi di amministratore di Insight Reporting. Il valore predefinito è insight.report.admins.

#### ◦ **Gruppo di autori di Reporting pro**

Gruppo LDAP per utenti con privilegi di autore Insight Reporting Pro. Il valore predefinito è insight.report.proauthors.

#### ◦ **Gruppo di autori del business di reporting**

Gruppo LDAP per utenti con privilegi di autori aziendali Insight Reporting. Il valore predefinito è insight.report.business.authors.

#### ◦ **Reporting business consumer group**

Gruppo LDAP per utenti con privilegi Insight Reporting per i clienti aziendali. Il valore predefinito è insight.report.business.consumers.

#### ◦ **Gruppo destinatari report**

Gruppo LDAP per utenti con privilegi di destinatario Insight Reporting. Il valore predefinito è insight.report.recipients.

6. Se sono state apportate modifiche, immettere i valori nei campi **Directory lookup user** e **Directory lookup user password**.

Se non si inseriscono i valori modificati in questi campi, le modifiche non vengono salvate.

- 7. Digitare nuovamente la password utente per la ricerca nella directory nel campo **Conferma password utente per la ricerca nella directory** e fare clic su **convalida password** per convalidare la password sul server.
- 8. Fare clic su **Update** (Aggiorna) per salvare le modifiche. Fare clic su **Annulla** per rimuovere le modifiche.

#### **Informazioni sul copyright**

Copyright © 2024 NetApp, Inc. Tutti i diritti riservati. Stampato negli Stati Uniti d'America. Nessuna porzione di questo documento soggetta a copyright può essere riprodotta in qualsiasi formato o mezzo (grafico, elettronico o meccanico, inclusi fotocopie, registrazione, nastri o storage in un sistema elettronico) senza previo consenso scritto da parte del detentore del copyright.

Il software derivato dal materiale sottoposto a copyright di NetApp è soggetto alla seguente licenza e dichiarazione di non responsabilità:

IL PRESENTE SOFTWARE VIENE FORNITO DA NETAPP "COSÌ COM'È" E SENZA QUALSIVOGLIA TIPO DI GARANZIA IMPLICITA O ESPRESSA FRA CUI, A TITOLO ESEMPLIFICATIVO E NON ESAUSTIVO, GARANZIE IMPLICITE DI COMMERCIABILITÀ E IDONEITÀ PER UNO SCOPO SPECIFICO, CHE VENGONO DECLINATE DAL PRESENTE DOCUMENTO. NETAPP NON VERRÀ CONSIDERATA RESPONSABILE IN ALCUN CASO PER QUALSIVOGLIA DANNO DIRETTO, INDIRETTO, ACCIDENTALE, SPECIALE, ESEMPLARE E CONSEQUENZIALE (COMPRESI, A TITOLO ESEMPLIFICATIVO E NON ESAUSTIVO, PROCUREMENT O SOSTITUZIONE DI MERCI O SERVIZI, IMPOSSIBILITÀ DI UTILIZZO O PERDITA DI DATI O PROFITTI OPPURE INTERRUZIONE DELL'ATTIVITÀ AZIENDALE) CAUSATO IN QUALSIVOGLIA MODO O IN RELAZIONE A QUALUNQUE TEORIA DI RESPONSABILITÀ, SIA ESSA CONTRATTUALE, RIGOROSA O DOVUTA A INSOLVENZA (COMPRESA LA NEGLIGENZA O ALTRO) INSORTA IN QUALSIASI MODO ATTRAVERSO L'UTILIZZO DEL PRESENTE SOFTWARE ANCHE IN PRESENZA DI UN PREAVVISO CIRCA L'EVENTUALITÀ DI QUESTO TIPO DI DANNI.

NetApp si riserva il diritto di modificare in qualsiasi momento qualunque prodotto descritto nel presente documento senza fornire alcun preavviso. NetApp non si assume alcuna responsabilità circa l'utilizzo dei prodotti o materiali descritti nel presente documento, con l'eccezione di quanto concordato espressamente e per iscritto da NetApp. L'utilizzo o l'acquisto del presente prodotto non comporta il rilascio di una licenza nell'ambito di un qualche diritto di brevetto, marchio commerciale o altro diritto di proprietà intellettuale di NetApp.

Il prodotto descritto in questa guida può essere protetto da uno o più brevetti degli Stati Uniti, esteri o in attesa di approvazione.

LEGENDA PER I DIRITTI SOTTOPOSTI A LIMITAZIONE: l'utilizzo, la duplicazione o la divulgazione da parte degli enti governativi sono soggetti alle limitazioni indicate nel sottoparagrafo (b)(3) della clausola Rights in Technical Data and Computer Software del DFARS 252.227-7013 (FEB 2014) e FAR 52.227-19 (DIC 2007).

I dati contenuti nel presente documento riguardano un articolo commerciale (secondo la definizione data in FAR 2.101) e sono di proprietà di NetApp, Inc. Tutti i dati tecnici e il software NetApp forniti secondo i termini del presente Contratto sono articoli aventi natura commerciale, sviluppati con finanziamenti esclusivamente privati. Il governo statunitense ha una licenza irrevocabile limitata, non esclusiva, non trasferibile, non cedibile, mondiale, per l'utilizzo dei Dati esclusivamente in connessione con e a supporto di un contratto governativo statunitense in base al quale i Dati sono distribuiti. Con la sola esclusione di quanto indicato nel presente documento, i Dati non possono essere utilizzati, divulgati, riprodotti, modificati, visualizzati o mostrati senza la previa approvazione scritta di NetApp, Inc. I diritti di licenza del governo degli Stati Uniti per il Dipartimento della Difesa sono limitati ai diritti identificati nella clausola DFARS 252.227-7015(b) (FEB 2014).

#### **Informazioni sul marchio commerciale**

NETAPP, il logo NETAPP e i marchi elencati alla pagina<http://www.netapp.com/TM> sono marchi di NetApp, Inc. Gli altri nomi di aziende e prodotti potrebbero essere marchi dei rispettivi proprietari.